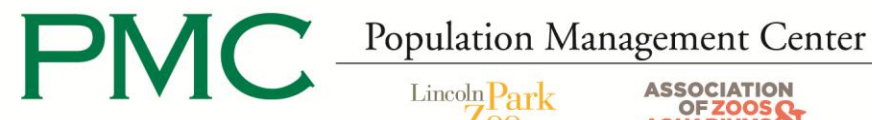

OF ZOOS O

## **Sending and Receiving Studbooks from PopLink 1.3**

## **To backup, zip, and e-mail a studbook from PopLink:**

- 1. Open PopLink.
- 2. Open your studbook.
- 3. Click on 'File' at the top left of your screen to get a drop-down menu to appear.
- 4. In this menu, click on 'Backup Database.'
- 5. This will create a folder with the same name as your studbook and today's date that should appear on your desktop. This is the backup database.
- 6. Right-click on this folder and scroll down to 'Send to.'
- 7. Another menu will appear next to this first menu and select 'Compressed (zipped) Folder.'
- 8. A new folder will appear on your desktop (or wherever you chose to save it in step 6) with your studbook's name, but ending in .zip.
- 9. Right-click on this folder and scroll down to 'Send to.'
- 10. Another menu will appear next to this first menu and select 'Mail Recipient.'
- 11. A new window will open with your e-mail and the database folder attached.
- 12. Send the e-mail message t[o kperisin@lpzoo.org](mailto:kperisin@lpzoo.org)

## **To send a studbook via regular mail:**

- 1. Follow steps 1-5 above.
- 2. Then follow the second part of step 6 by choosing another location (such as a CD) for the backup database to be created.
- 3. Mail the CD to:

Kaitlyn Perišin, Studbook Analyst Lincoln Park Zoo 2001 North Clark Street

- Chicago, IL 60614
- \*\*Note: Do not send your studbook on a floppy disk; the PMC's computers no longer have floppy drives.

## **To save a new studbook you have received:**

- 1. From your e-mail, copy and paste the Zip file to your desktop (or somewhere easy to find).
- 2. Right-click on the Zip file folder icon and choose 'WinZip, Extract to.' (If it asks, choose 'Use evaluation version.')
- 3. Browse to find and open your 'PopLink Databases' folder (C:\Program Files\PopLink\PopLink Databases\). If you are unsure how to browse, follow these instructions:
	- a. Click on Start, found at the lower left-hand corner of your computer screen.
	- b. Click on 'My Computer.'
	- c. Select your C: Drive.
	- d. Click on 'Program Files.'
	- e. Click on 'PopLink.'
	- f. Click on 'PopLink Databases.'
- 4. Within this 'PopLink Databases' folder, create a new folder (folder/star icon in the upper right corner; the name you give the folder will be the name of the studbook.) for your studbook.
- 5. The top bar in the box should say "Extract to: C:\ Program Files\PopLink\PopLink Databases\new folder name"; click Extract.

If you have any problems or questions, contact Kaitlyn Perišin, Studbook Analyst, at 312-742-7682 or [kperisin@lpzoo.org.](mailto:kperisin@lpzoo.org)

312.742.3993 312.742.7229 312.742.7229 clynch@lpzoo.org cgroome@lpzoo.org slong@lpzoo.org kschad@lpzoo.org ssullivan@lpzoo.org

Sarah Long, M.S. Kristine Schad, M.S. Sara Sullivan, M.S. Colleen Lynch, M.S. Cara Groome-Bryan<br>Director, PMC Population Biologist Associate Population Biologist Consulting Population Biologist Consulting Population Biolo

Population Biologist Associate Population Biologist Consulting Population Biologist Consulting Population Biologist